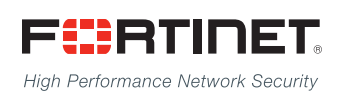

# ------<del>-----------------------</del>

## FortiADC D-Series Release Notes

**Release 4.6.2**

### **FORTINET DOCUMENT LIBRARY**

[http://docs.fortinet.com](http://docs.fortinet.com/)

#### **FORTINET VIDEO GUIDE**

[http://video.fortinet.com](http://video.fortinet.com/)

### **FORTINET BLOG**

[https://blog.fortinet.com](https://blog.fortinet.com/)

#### **CUSTOMER SERVICE & SUPPORT**

[https://support.fortinet.com](https://support.fortinet.com/) 

#### **FORTIGATE COOKBOOK**

[http://cookbook.fortinet.com](http://cookbook.fortinet.com/)

### **FORTINET TRAINING SERVICES**

[http://www.fortinet.com/training](http://training.fortinet.com/)

#### **FORTIGUARD CENTER**

[http://www.fortiguard.com](http://www.fortiguard.com/)

#### **END USER LICENSE AGREEMENT**

<http://www.fortinet.com/doc/legal/EULA.pdf>

#### **FEEDBACK**

Email: [techdocs@fortinet.com](mailto:techdocs@fortinet.com)

### **FEERTINET**

Friday, March 03, 2017 FortiADC D-Series Release Notes 4.6.2 Revision 1

## TABLE OF CONTENTS

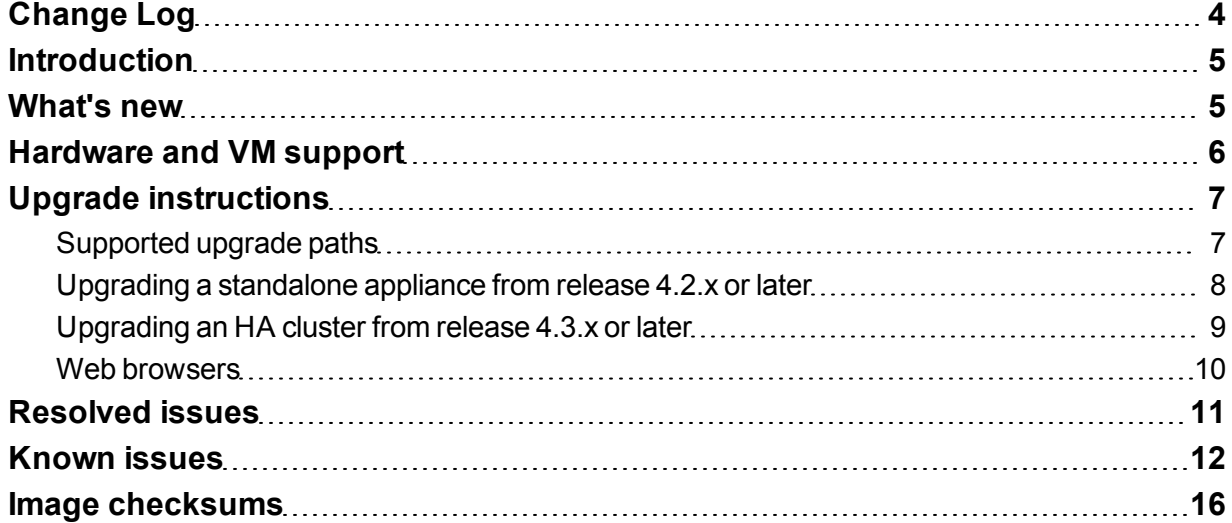

## <span id="page-3-0"></span>Change Log

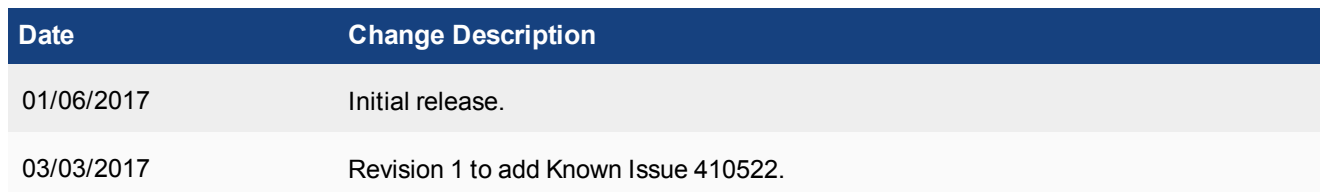

### <span id="page-4-0"></span>**Introduction**

This document provides upgrade instructions, resolved issues, and known issues for FortiADC™ D-Series Release 4.6.2, Build 679.

FortiADC D-Series provides load balancing, both locally and globally, and application delivery control.

<span id="page-4-1"></span>For additional documentation, visit: <http://docs.fortinet.com/fortiadc-d-series/>.

### What's new

FortiADC D-Series 4.6.2 is a patch release; no new features or enhancements are implemented in this release.

For product features, see the *FortiADC D-Series [Handbook](http://docs.fortinet.com/fortiadc-d-series/)*.

## <span id="page-5-0"></span>Hardware and VM support

FortiADC D-Series Release 4.6.2 supports the following hardware platforms:

- FortiADC 100F
- FortiADC 200D
- FortiADC 300D
- FortiADC 400D
- FortiADC 700D
- FortiADC 1500D
- FortiADC 2000D
- FortiADC 4000D

FortiADC Release 4.6.2 supports deployment of FortiADC-VM in the following virtual machine environments.

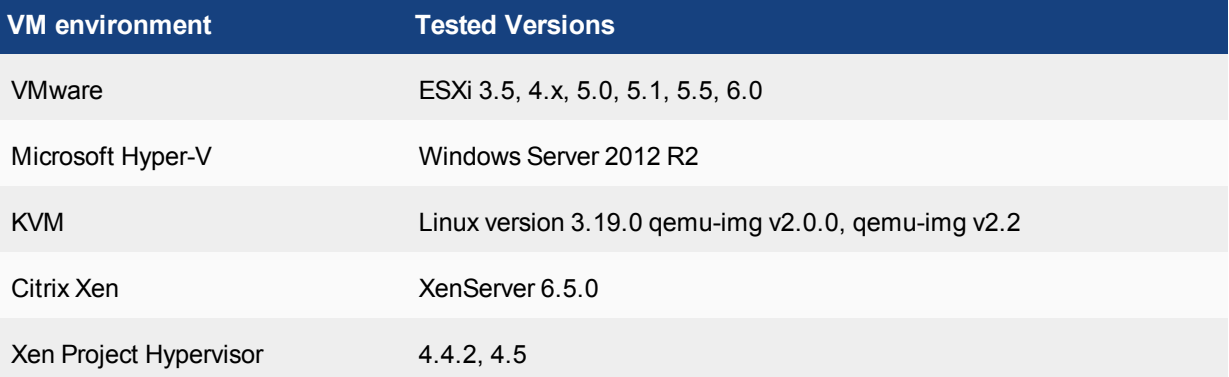

## <span id="page-6-0"></span>Upgrade instructions

Use the following instructions to upgrade to 4.6.2.

#### **Important**:

- Before you perform an upgrade from any version earlier than the previous, read the release notes for past releases. Release Notes include information about the changes introduced in those upgrades.
- Due to GUI upgrade, you may need to press Ctrl+F5 to refresh the page if you encounter any display problem.
- When upgrading to 4.6.1, there may be a slight chance that the system may not load all ports correctly. If that happens, reboot FortiADC. All ports will be loaded correctly upon system reboot.

### 4.6.1 to 4.6.2 Direct upgrade via the web UI or CLI. 4.5.x to 4.6.x Direct upgrade to FortiADC 4.6.0 from any version prior to 4.5.x is NOT supported via the GUI. The best way to upgrade is via the CLI using the restore image command. If you prefer to upgrade via the GUI, you must first upgrade the image to 4.5.x and then to 4.6.0. • GUI — Due to GUI changes in 4.6.0, make sure to refresh your browser when accessing the new FortiADC web GUI. • Global Load Balance — If your existing configuration contains the ISP feature, reconfigure it. This is because the ISP option has been moved. • HA —Update the firmware if HA sync is enabled. The process will take about 10 minutes to complete. 4.4.x to 4.5.x Direct upgrade via the web UI or CLI. 4.3.x to 4.5.x Direct upgrade via the web UI or CLI. 4.2.x to 4.5.x Direct upgrade via the web UI or CLI. 4.1.x to 4.5.x You can upgrade from FortiADC 4.1.x using the CLI. Direct upgrade from 4.1.x to 4.5.x is not supported from the web UI. See the FortiADC Handbook for instructions on upgrading with the CLI. 4.0.x to 4.5.x Direct upgrade from 4.0.x and earlier is not supported. You must first upgrade to FortiADC 4.1.x, and the system must be in an operable state.

### <span id="page-6-1"></span>**Supported upgrade paths**

See the release notes for earlier versions for guidance on those upgrades.

### <span id="page-7-0"></span>**Upgrading a standalone appliance from release 4.2.x or later**

The following figure shows the user interface for managing firmware (either upgrades or downgrades). Firmware can be loaded on two disk partitions: the active partition and the alternate partition. The upgrade procedure:

- Updates the firmware on the inactive partition and then makes it the active partition.
- Copies the firmware on the active partition, upgrades it, and installs it in place of the configuration on the inactive partition.

For example, if partition 1 is active, and you perform the upgrade procedure:

- $\bullet$  Partition 2 is upgraded and becomes the active partition; partition 1 becomes the alternate partition.
- The configuration on partition 1 remains in place; it is copied, upgraded, and installed in place of the configuration on partition 2.

This is designed to preserve the working system state in the event upgrade fails or is aborted.

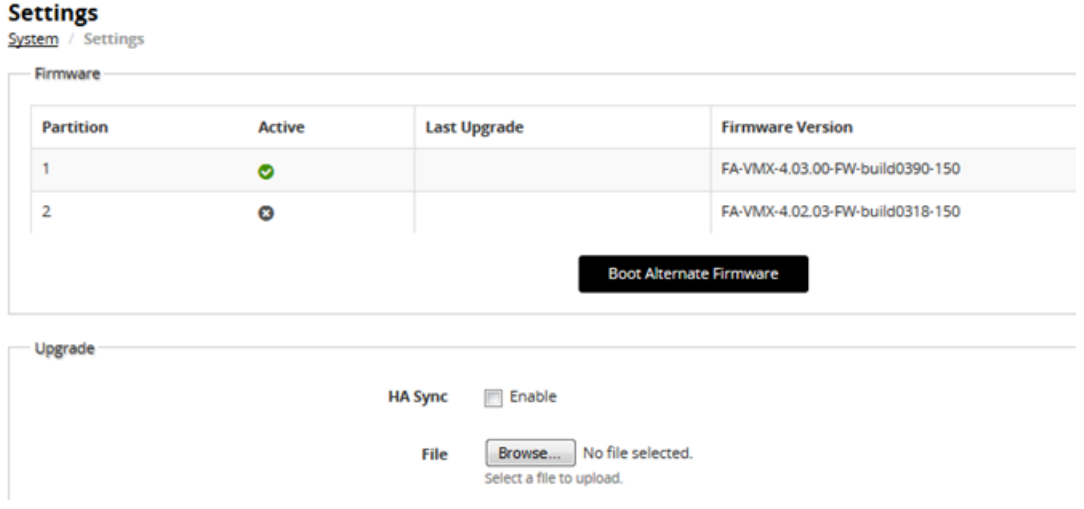

Before you begin:

- You must have super user permission (user admin) to upgrade firmware.
- <sup>l</sup> Download the firmware file from the Fortinet Customer Service & Support website: https://support.fortinet.com/
- Back up your configuration before beginning this procedure. Reverting to an earlier firmware version could reset settings that are not compatible with the new firmware.
- <sup>l</sup> You upgrade the alternate partition. Decide which partition you want to upgrade. If necessary, click **Boot Alternate Firmware** to change the active/alternate partitions.

#### **To update firmware:**

- 1. Go to System > Settings.
- 2. Click the **Maintenance** tab.
- 3. Scroll to the Upgrade section.
- 4. Click **Browse** to locate and select the file.
- 5. Click  $\bigoplus$  to upload the firmware and reboot.
	- The system replaces the firmware on the alternate partition and reboots. The alternate (upgraded) partition becomes the active, and the active becomes the alternate.
- 6. Clear the cache of your web browser and restart it to ensure that it reloads the web UI and correctly displays all interface changes.

### <span id="page-8-0"></span>**Upgrading an HA cluster from release 4.3.x or later**

The upgrade page for Release 4.3.0 and later includes an option to upgrade firmware on all nodes in a cluster from the primary node.

The following process occurs when you perform the HA upgrade procedure with this option:

- 1. The primary node pushes the firmware image to the member nodes.
- 2. The primary node notifies the member nodes of the upgrade, and it takes their user traffic during the upgrade.
- 3. The upgrade command is run on the member nodes, the systems are rebooted, and the member nodes send the primary node an acknowledgment that upgrade has been completed.
- 4. The upgrade command is run on the primary node, and it reboots. When the system is rebooting, a member node assumes primary status, and the traffic fails over from the former primary node to the new primary node.

After the upgrade process is completed, the system determines whether the original node becomes the primary node, according to the HA Override setting:

- If Override is enabled, the cluster considers the Device Priority setting. Both nodes usually make a second failover in order to resume their original roles.
- If Override is disabled, the cluster considers uptime first. The original primary node will have a smaller uptime due to the order of reboots during the firmware upgrade. Therefore it will not resume its active role; instead, the node with the greatest uptime will remain the new primary node. A second failover will not occur.

Before you begin:

- You must have super user permission (user admin) to upgrade firmware.
- <sup>l</sup> Download the firmware file from the Fortinet Customer Service & Support website: https://support.fortinet.com/
- Back up your configuration before beginning this procedure. Reverting to an earlier firmware version could reset settings that are not compatible with the new firmware.
- Verify that the cluster node members are powered on and available on all of the network interfaces that you have configured. If required ports are not available, HA port monitoring could inadvertently trigger an additional failover, resulting in traffic interruption during the firmware update.
- <sup>l</sup> You upgrade the alternate partition. Decide which partition you want to upgrade. If necessary, click **Boot Alternate Firmware** to change the active/alternate partitions.

#### **To update the firmware for an HA cluster:**

- 1. Log into the web UI of the primary node as the admin administrator.
- 2. Go to System > Settings.
- 3. Click the **Maintenance** tab.
- 4. Scroll to the Upgrade section.
- 5. Click **Browse** to locate and select the file.
- 6. Enable the **HA Sync** option.
- 7. Click  $\bigoplus$  to upload the firmware and start the upgrade process. To complete the upgrade, the system reboots and logs you out.
- 8. Clear the cache of your web browser and restart it to ensure that it reloads the web UI and correctly displays all interface changes.

**Note**: Upgrade with HA Sync can take up to 10 minutes.

### <span id="page-9-0"></span>**Web browsers**

Release 4.6.2 has been tested with the following browser versions:

- $\bullet$  Chrome Version 45.0.2454.85
- $\cdot$  Firefox 40.0.3

If you use earlier versions and encounter issues with web UI expected behavior, try a tested browser version to see if it resolves the issue.

### <span id="page-10-0"></span>Resolved issues

This sections lists the major resolved issues in this 4.6.2 release. For inquires about a particular bug, please contact Fortinet [Customer](http://support.fortinet.com/) Service & Support.

#### **Table 1: Resolved issues**

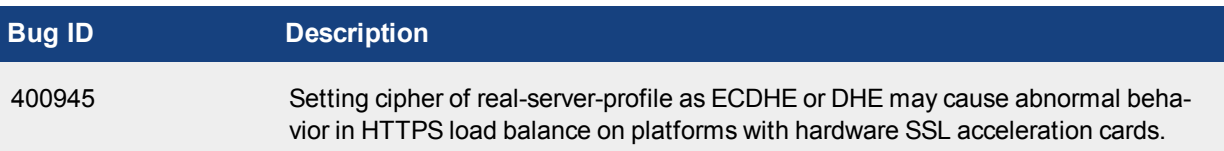

## <span id="page-11-0"></span>Known issues

This section lists the major known issues in this FortiADC 4.6.2 release, including some remaining known issues carried over from 4.6.1 release. For inquiries about a particular bug, please contact Fortinet [Customer](http://support.fortinet.com/) Service & [Support](http://support.fortinet.com/).

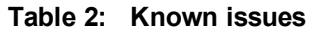

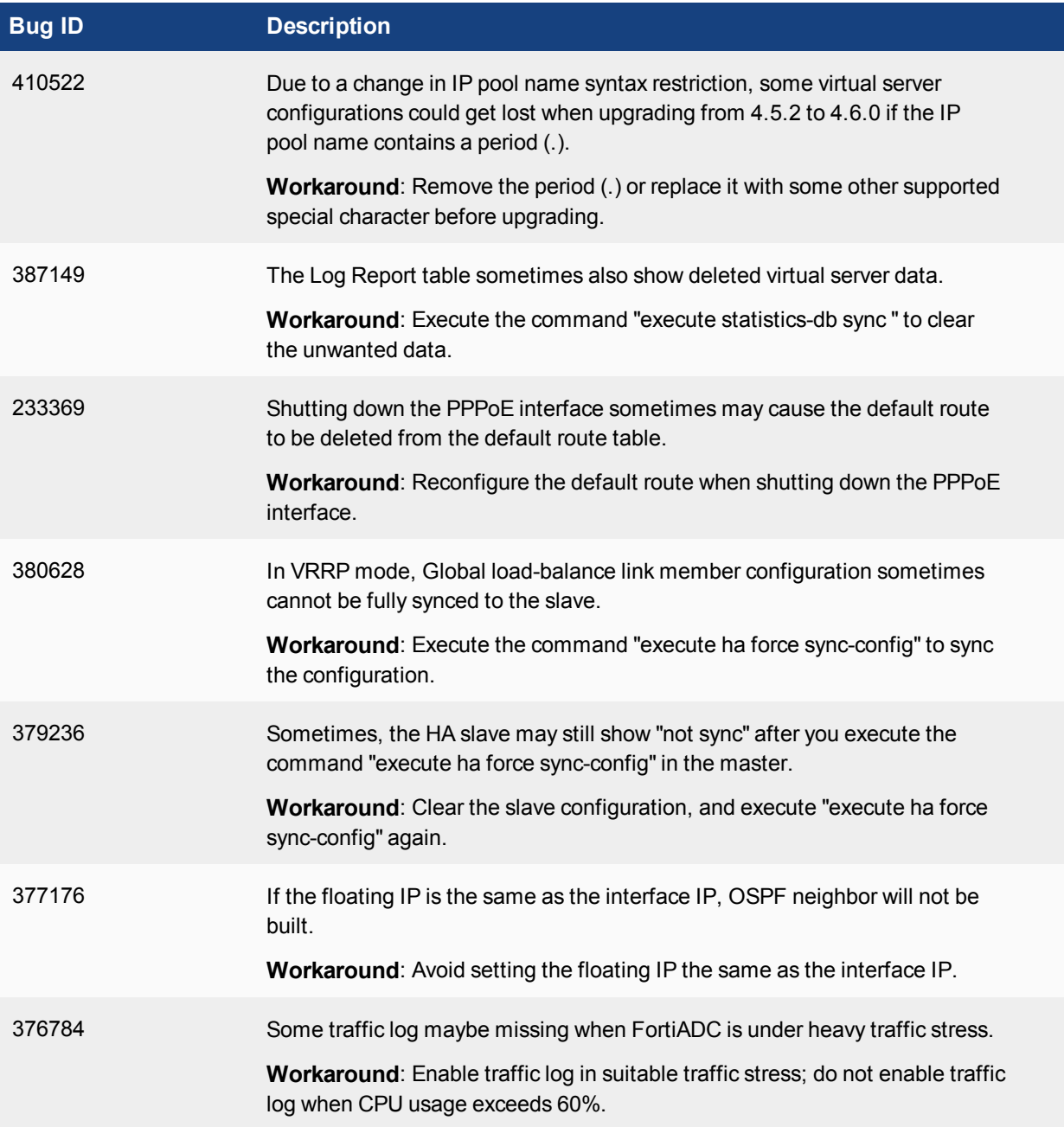

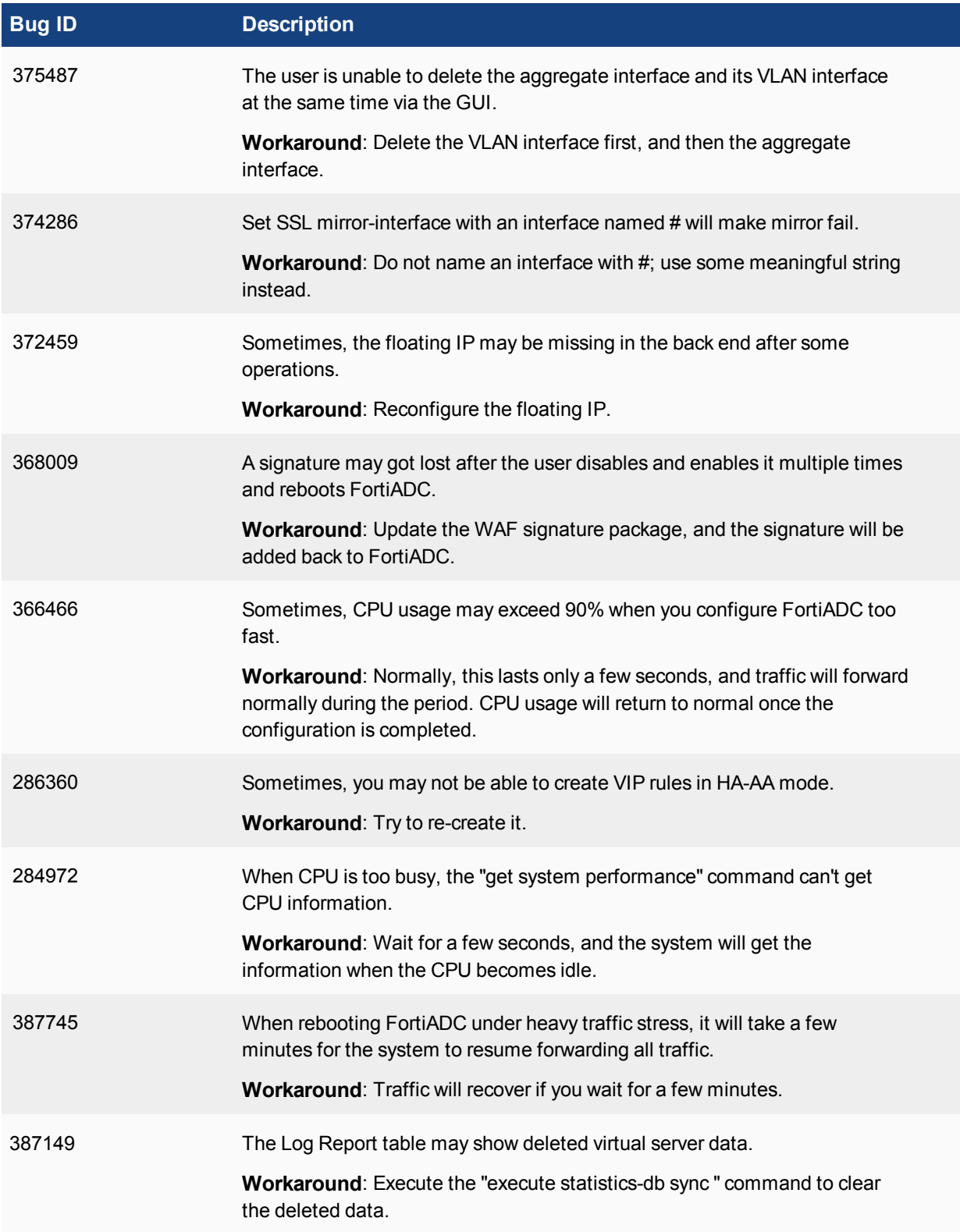

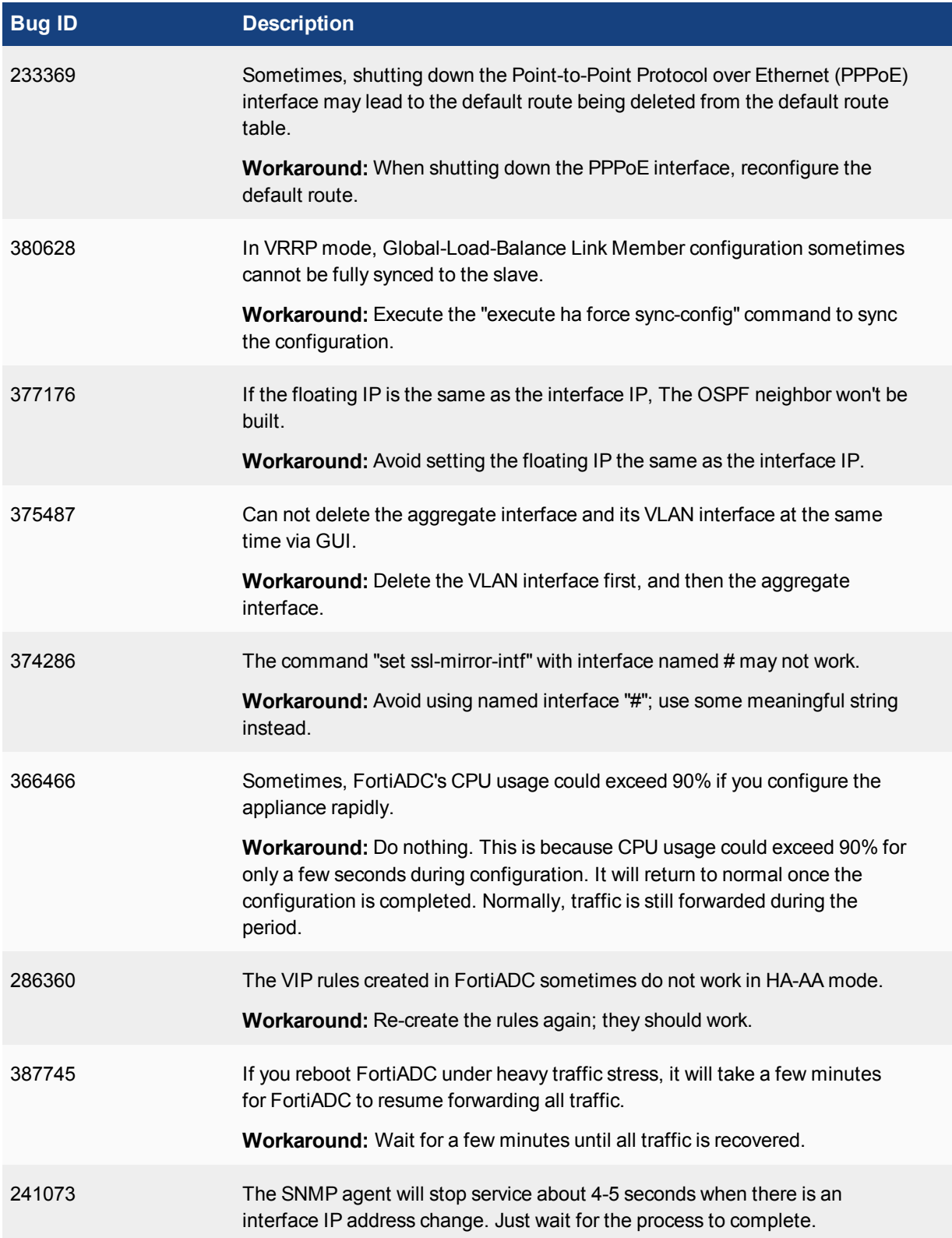

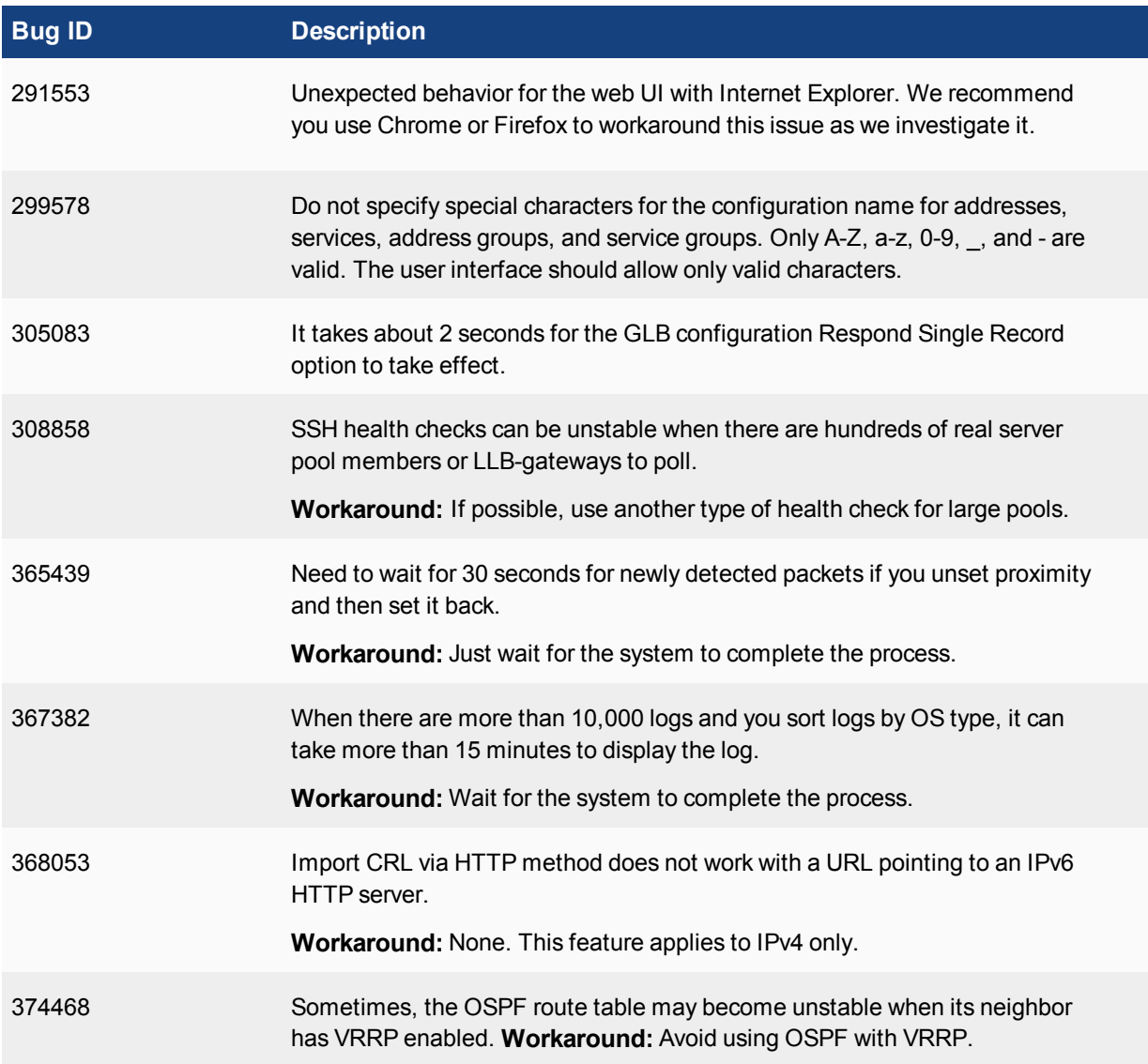

### <span id="page-15-0"></span>Image checksums

To verify the integrity of the firmware file, use a checksum tool and compute the firmware file's MD5 checksum. Compare it with the checksum indicated by Fortinet. If the checksums match, the file is intact.

MD5 checksums for Fortinet software and firmware releases are available from Fortinet [Customer](http://support.fortinet.com/) Service & [Support](http://support.fortinet.com/). After logging in to the web site, near the bottom of the page, click the Firmware Image Checksums button. (The button appears only if one or more of your devices has a current support contract.) In the File Name field, enter the firmware image file name including its extension, then click Get Checksum Code.

**Figure 1: Customer Service & Support image checksum tool**

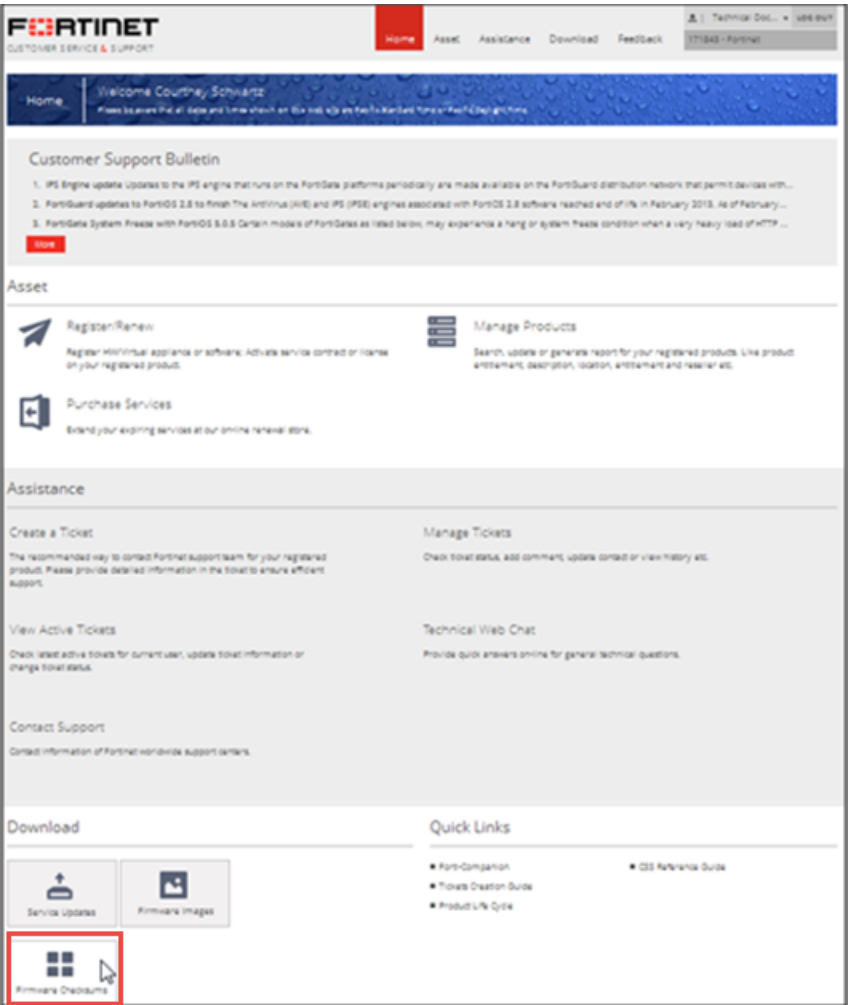

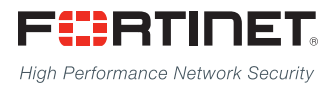

Copyright© 2017 Fortinet, Inc. All rights reserved. Fortinet®, FortiGate®, FortiCare® and FortiGuard®, and certain other marks are registered trademarks of Fortinet, Inc., in the U.S. and other jurisdictions, and other Fortinet names herein may also be registered and/or common law trademarks of Fortinet. All other product or company names may be trademarks of their respective owners. Performance and other metrics contained herein were attained in internal lab tests under ideal conditions, and actual performance and other results may vary. Network variables, different network environments and other conditions may affect performance results. Nothing herein represents any binding commitment by Fortinet, and Fortinet disclaims all warranties, whether express or implied, except to the extent Fortinet enters a binding written contract, signed by Fortinet's General Counsel, with a purchaser that expressly warrants that the identified product will perform according to certain expressly-identified performance metrics and, in such event, only the specific performance metrics expressly identified in such binding written contract shall be binding on Fortinet. For absolute clarity, any such warranty will be limited to performance in the same ideal conditions as in Fortinet's internal lab tests. In no event does Fortinet make any commitment related to future deliverables, features, or development, and circumstances may change such that any forward-looking statements herein are not accurate. Fortinet disclaims in full any covenants, representations, and quarantees pursuant hereto, whether express or implied. Fortinet reserves the right to change, modify, transfer, or otherwise revise this publication without notice, and the most current version of the publication shall be applicable.

---------------------------

---------------------------------